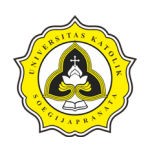

# **BAB 3 METODE PENELITIAN**

## **3.1 Uraian Umum**

Penelitian dilakukan dengan membagi penelitian ke dalam empat tahapan penelitian. Tahapan-tahapan yang dilakukan pada penelitian ini terdiri dari:

- a. Tahap 1, merupakan tahapan penelitian yang meliputi kegiatan kajian literatur serta pustaka yang sesuai dan relevan terhadap penelitian. Hasil keluaran pada Tahap 1 yaitu ujian proposal.
- b. Tahap 2, merupakan tahapan lanjutan setelah ujian proposal yang meliputi kegiatan pengumpulan data. Hasil keluaran pada Tahap 2 merupakan pengolahan data, analisis data dan pembahasan.
- c. Tahap 3, merupakan tahapan lanjutan setelah Tahap 2 yang meliputi penyusunan kesimpulan dan saran berdasarkan hasil yang telah diperoleh pada Tahap 2. Hasil keluaran pada Tahap 3 yaitu seminar *draft*.
- d. Tahap 4, merupakan tahapan akhir dari rangkaian penelitian yang meliputi kegiatan penyempurnaan berdasarkan hasil dari seminar draft. Hasil keluaran pada Tahap 4 yaitu ujian tugas akhir.

Berdasarkan tahapan-tahapan tersebut, metode pada penelitian ini dapat diperlihatkan pada Gambar 3.1. Pada Gambar 3.1, metode penelitian dibagi ke dalam empat kategori yaitu tahapan, masukan, kegiatan, dan keluaran. Tahapan penelitian dimulai dari Tahap 1 dengan kegiatan kajian literatur untuk mendukung penelitian yang dilanjutkan dengan ujian proposal. Tahap selanjutnya yaitu Tahap 2 dengan bentuk kegiatan yang dilakukan berupa pengumpulan data yang diperlukan pada penelitian. Setelah proses pengumpulan data selesai dilakukan pengolahan data, analisis data, serta pembahasan. Tahap berikutnya yaitu Tahap 3 dengan bentuk kegiatan yang dilakukan adalah penyusunan kesimpulan dan saran berdasarkan hasil pembahasan pada tahap sebelumnya yang kemudian dilanjutkan seminar *draft*. Tahap terakhir yaitu Tahap 4 yang merupakan proses

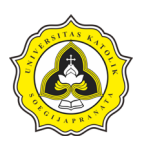

penyempurnaan penelitian berdasarkan hasil yang telah didapatkan pada tahap sebelumnya. Setelah penyusunan penelitian telah selesai dilaksanakan, kemudian dilanjutkan untuk ujian tugas akhir.

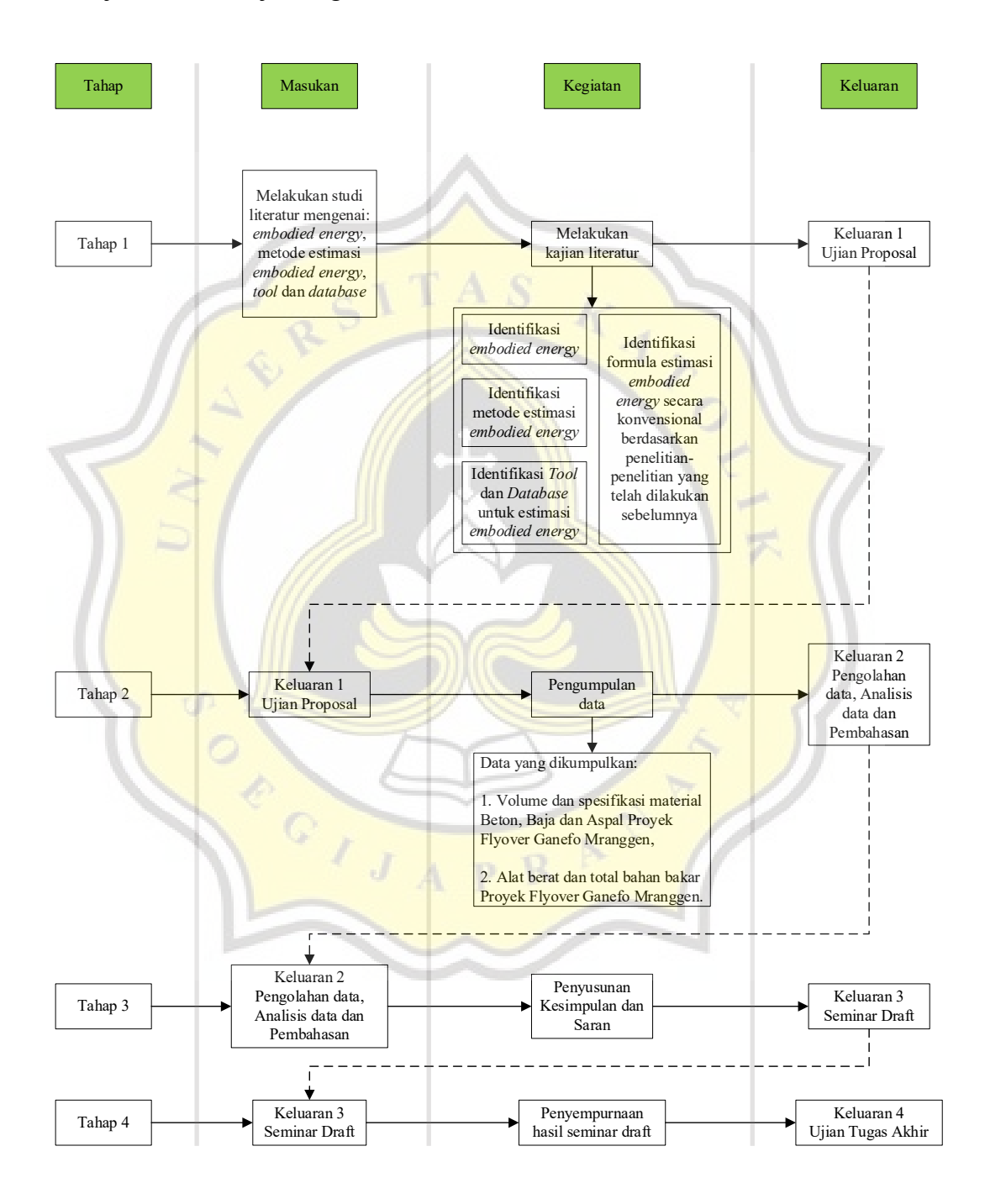

Gambar 3.1 Metode Penelitian

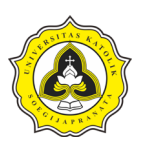

## **3.2 Tahap 1**

Tahap 1 merupakan tahapan yang meliputi kegiatan pengumpulan sumber pustaka mengenai *embodied energy*. Sumber pustaka yang telah dikumpulkan berfungsi sebagai studi literatur dalam penelitian. Sumber pustaka yang dikumpulkan meliputi perkembangan penggunaan energi global pada proyek konstruksi, siklus daur hidup energi pada konstruksi, metode estimasi *embodied energy*, *software* dan *database* untuk estimasi *embodied energy* hingga formula perhitungan secara konvensional untuk estimasi *embodied energy* yang telah dilakukan oleh peneliti sebelumnya.

Setelah sumber pustaka telah dikumpulkan, selanjutnya dilakukan studi literatur untuk menyusun kajian literatur pada penelitian meliputi identifikasi *embodied energy*, metode-metode yang dapat digunakan untuk estimasi *embodied energy* serta *software* dan *database* yang digunakan dalam perhitungan *embodied energy*.

## **3.3 Tahap 2**

Tahap 2 merupakan tahapan yang meliputi kegiatan pengumpulan data serta pengolahan data. Data yang dikumpulkan merupakan data yang berasal dari Proyek *Flyover* Ganefo Mranggen. Beberapa kegiatan yang dilakukan pada Tahap 2 diuraikan sebagai berikut:

## **3.3.1 Pengumpulan data**

Data yang dikumpulkan merupakan data sekunder yang diperlukan untuk kegiatan penelitian. Pengumpulan data diperoleh melalui wawancara tidak terstruktur secara langsung kepada pihak pemilik proyek serta konsultan pengawas pelaksana pada Proyek *Flyover* Ganefo Mranggen. Daftar pertanyaan yang diajukan diperlihatkan pada Lampiran C. Data yang dikumpulkan diantaranya adalah gambar *shop drawing*, jenis dan tipe alat yang digunakan serta spesifikasi material yang digunakan pada komponen pekerjaan struktur lantai jembatan.

## **3.3.2 Pengolahan dan analisis data**

Data yang telah diperoleh dari proyek konstruksi selanjutnya dilakukan pengolahan dan analisis data menggunakan dua metode yang berbeda yaitu dengan sistem

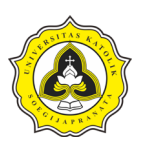

kecerdasan buatan dan perhitungan konvensional. Pengolahan data dengan sistem kecerdasan buatan menggunakan *software* SimaPro versi 9.4.0.2 *Faculty* Pengolahan menggunakan *software* SimaPro 9.4.0.2 *Faculty* dapat melakukan perhitungan pada material konstruksi yang menghasilkan *embodied energy*. Sedangkan pengolahan data dengan perhitungan konvensional menggunakan gabungan dari Persamaan 2.1 sampai dengan Persamaan 2.12 yang terdapat pada Bab 2 untuk mendapatkan hasil estimasi *embodied energy*. Pengolahan dan analisis data menggunakan kedua metode *software* dan perhitungan konvensional dijelaskan sebagai berikut:

a. Metode estimasi *embodied energy* menggunakan *software* SimaPro

Alur metode estimasi *embodied energy* menggunakan *software* SimaPro diperlihatkan pada Gambar 3.2.

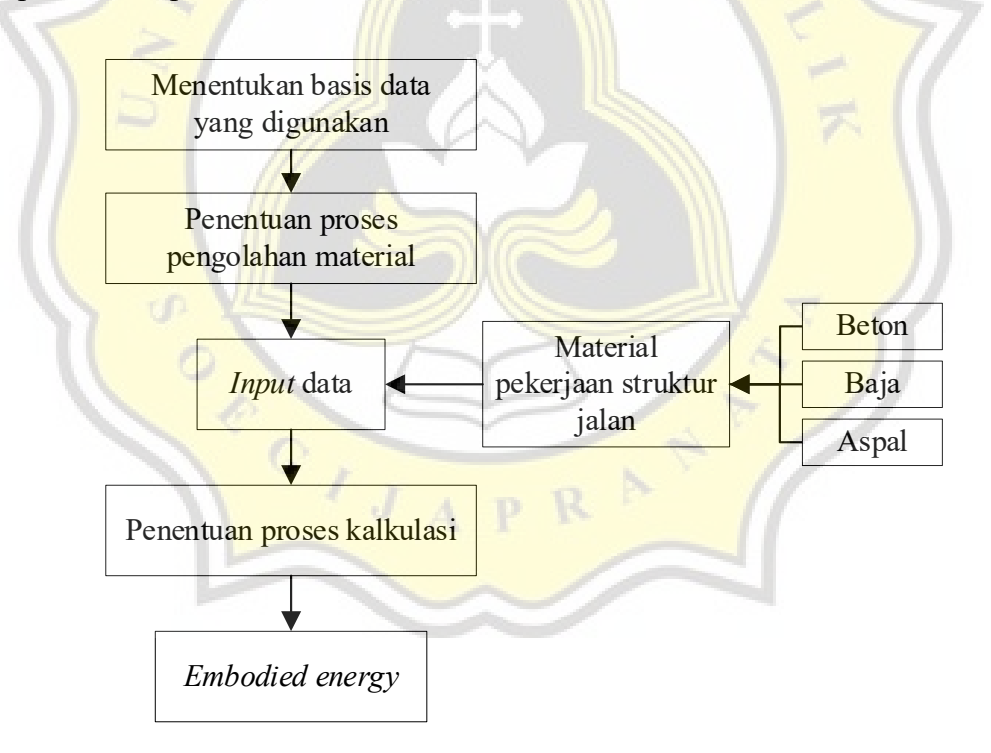

## Gambar 3.2 Alur Metode Estimasi *Embodied Energy* Menggunakan *Software* SimaPro 9.4.0.2 *Faculty*

Berdasarkan Gambar 3.2, uraian metode estimasi *embodied energy* menggunakan *software* SimaPro dijelaskan sebagai berikut:

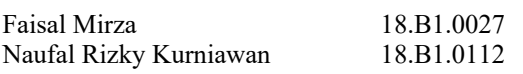

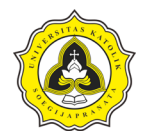

a.1. Pembuatan *project*

Proses pembuatan *project* baru menggunakan *software* SimaPro terdapat dua langkah antara lain:

1. Langkah 1

Langkah awah setelah membuka *software* SimaPro akan muncul tab *project* secara otomatis. Pada tab ini pilih *new* seperti yang diperlihatkan pada Gambar 3.3.

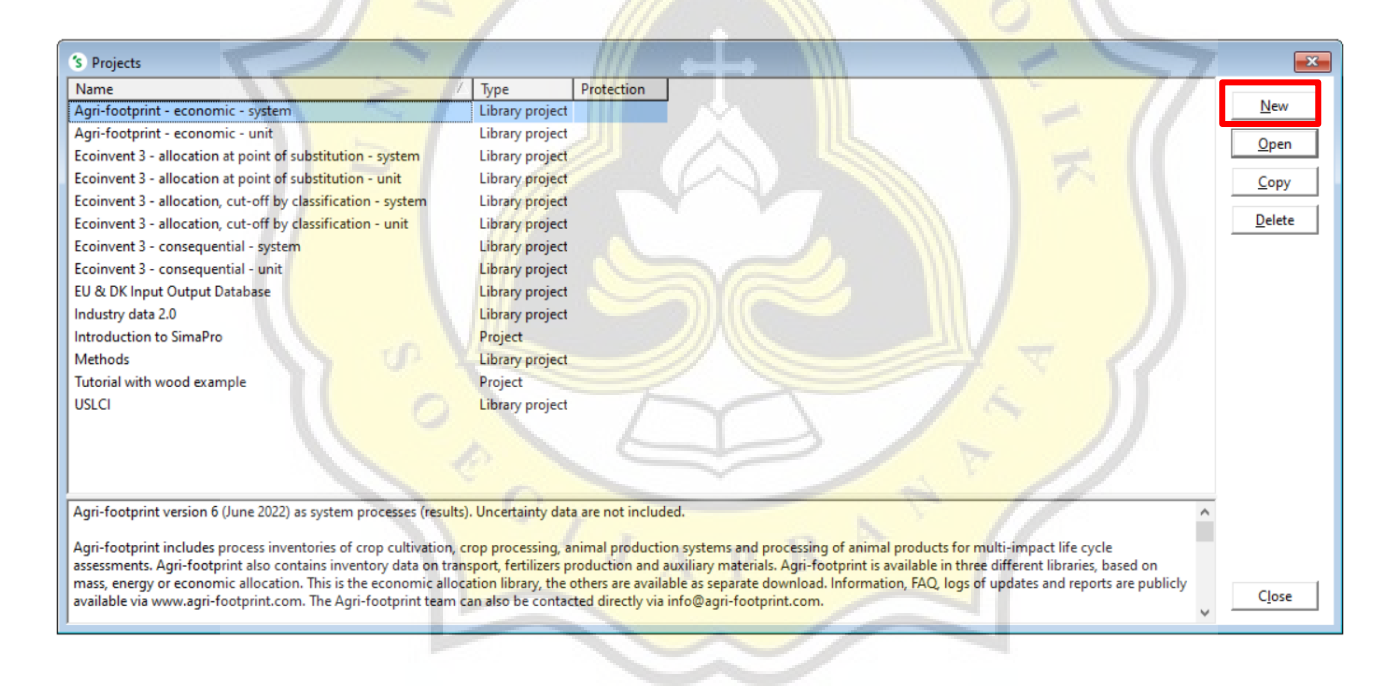

Gambar 3.3 Tab *Project*

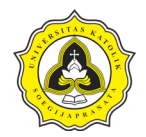

### 2. Langkah 2

Setelah muncul tab *new project* dapat diisi dengan nama *project* yang diinginkan lalu pilih OK seperti yang diperlihatkan pada

Gambar 3.4.

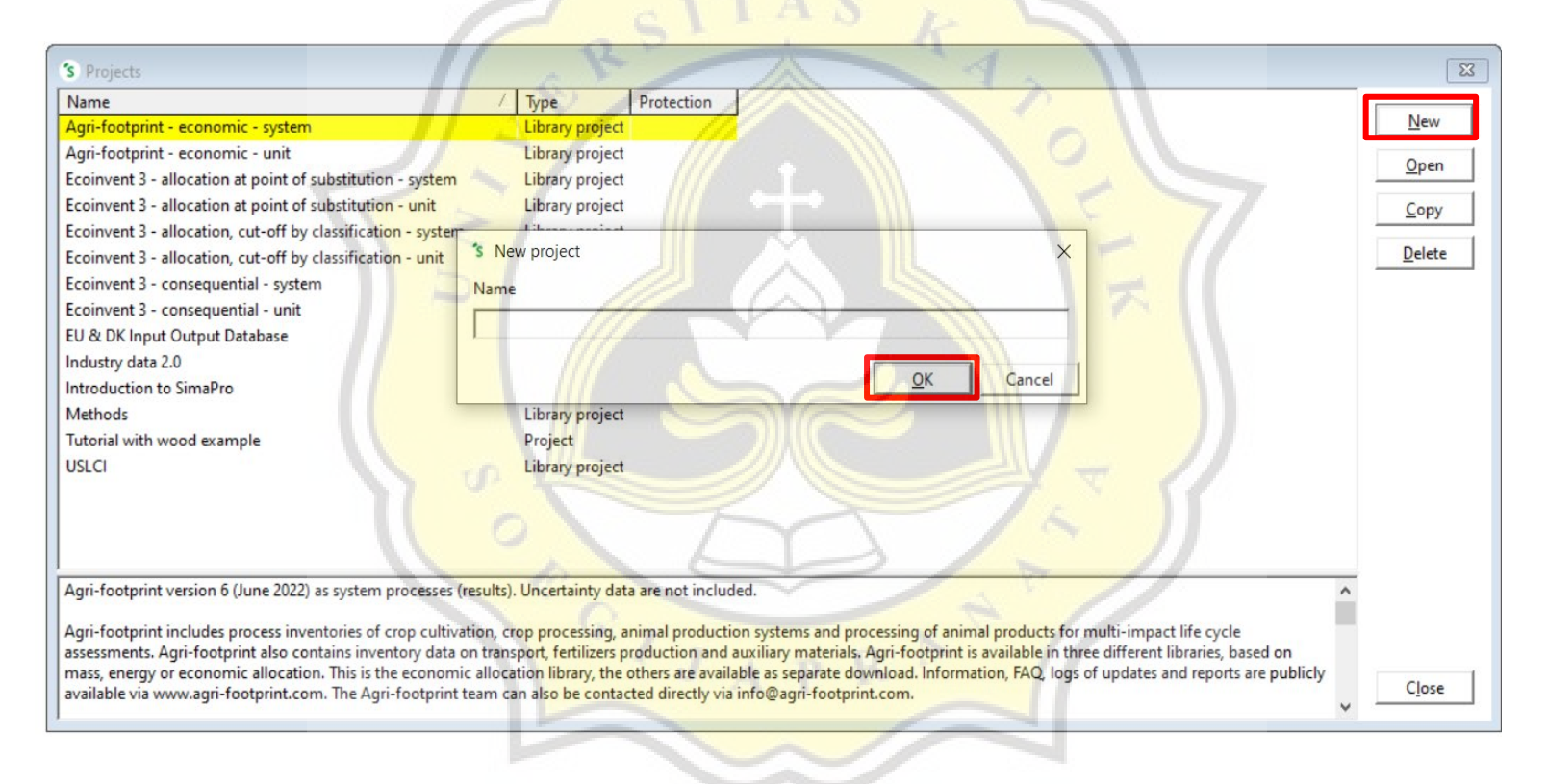

Gambar 3.4 Tab *New Project*

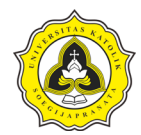

## a.2. Mengisi deskripsi *project*

Setelah melakukan pembuatan *project* baru, akan muncul tab LCA *explorer*, pada tab ini pilih menu *description* pada kategori *goal and scope* untuk mengisi deskripsi *project*. Pengisian deskripsi *project* diperlihatkan pada Gambar 3.5.

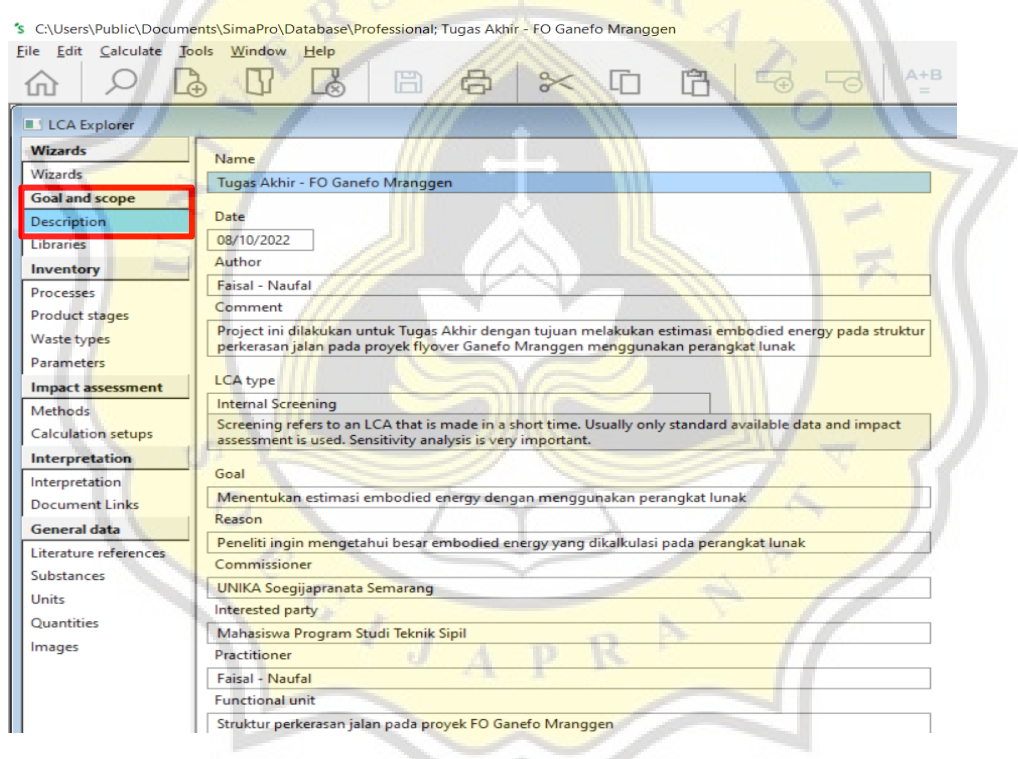

Gambar 3.5 Menu *Description*

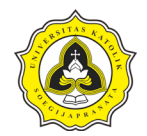

## a.3. Pemilihan basis data yang digunakan

Pemilihan basis data digunakan untuk melakukan estimasi *embodied energy* pada *software* SimaPro. Pada menu *libraries* terdapat beberapa basis data dan metode yang sudah terintegrasi dengan *software* SimaPro versi 9.4.0.2. Pada menu ini pilih atau *check list* basis data *Ecoinvent* 3 – *allocation at point of substitution* – *unit* dan *methods* seperti yang diperlihatkan pada Gambar 3.6.

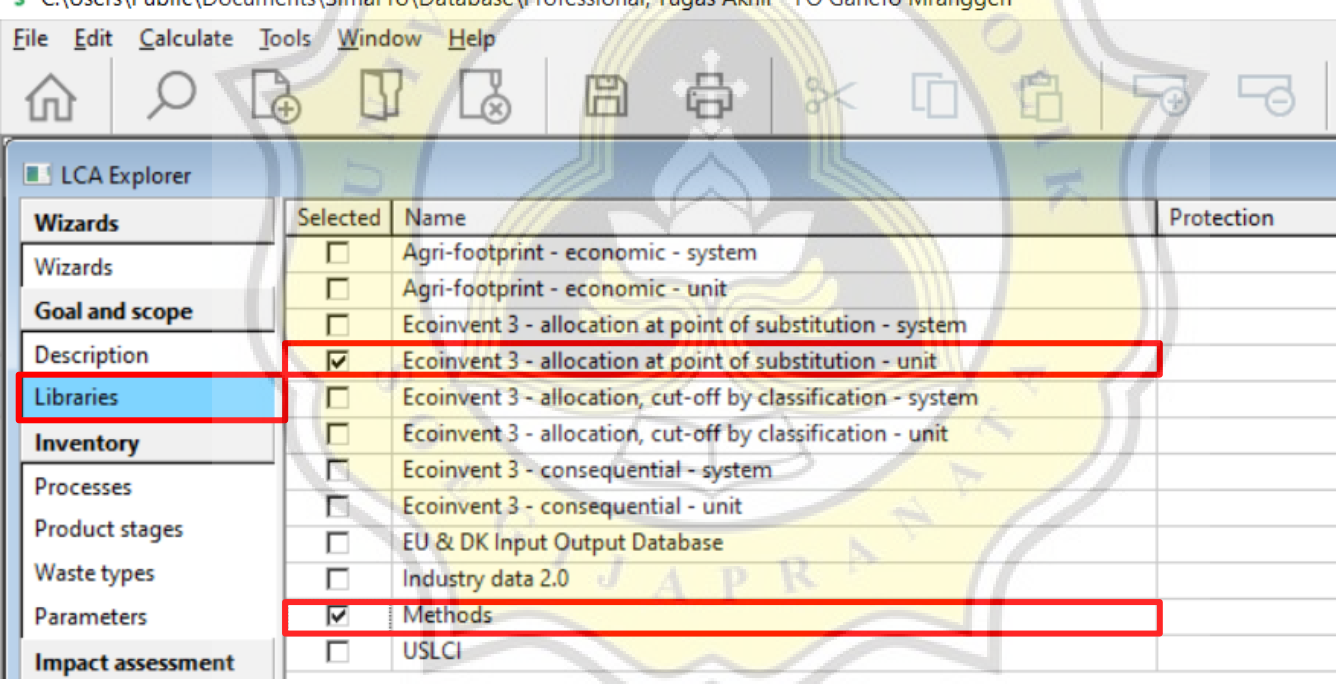

C CALIsers\Public\Documents\SimaPro\Database\Professional: Tunas Akhir - EQ Ganefo Mranggen

Gambar 3.6 Menu *Libraries*

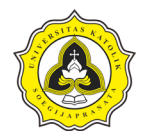

a.4. Proses material

Proses material yang akan diestimasi disesuaikan dengan kebutuhan data yang telah diperoleh dari proyek. Proses material ditunjukkan sebagai berikut:

1. Proses material beton

Langkah awal dalam melakukan proses material beton yaitu pada tab LCA *explorer* menuju kategori *inventory* > pilih *processes*. Seperti yang terlihat pada Gambar 3.7.

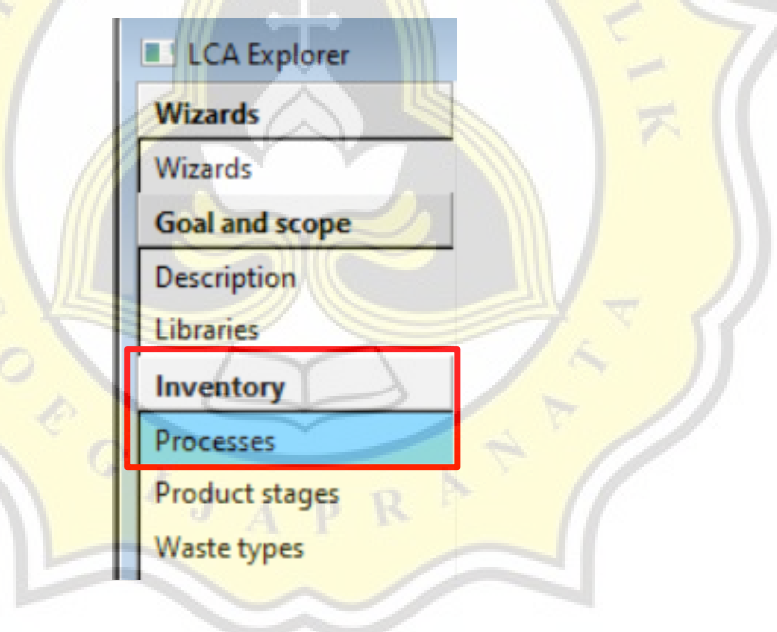

Gambar 3.7 Menu *Processes*

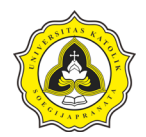

Langkah berikutnya yaitu memilih *material > construction > concrete > transformation* yang diperlihatkan pada Gambar 3.8.

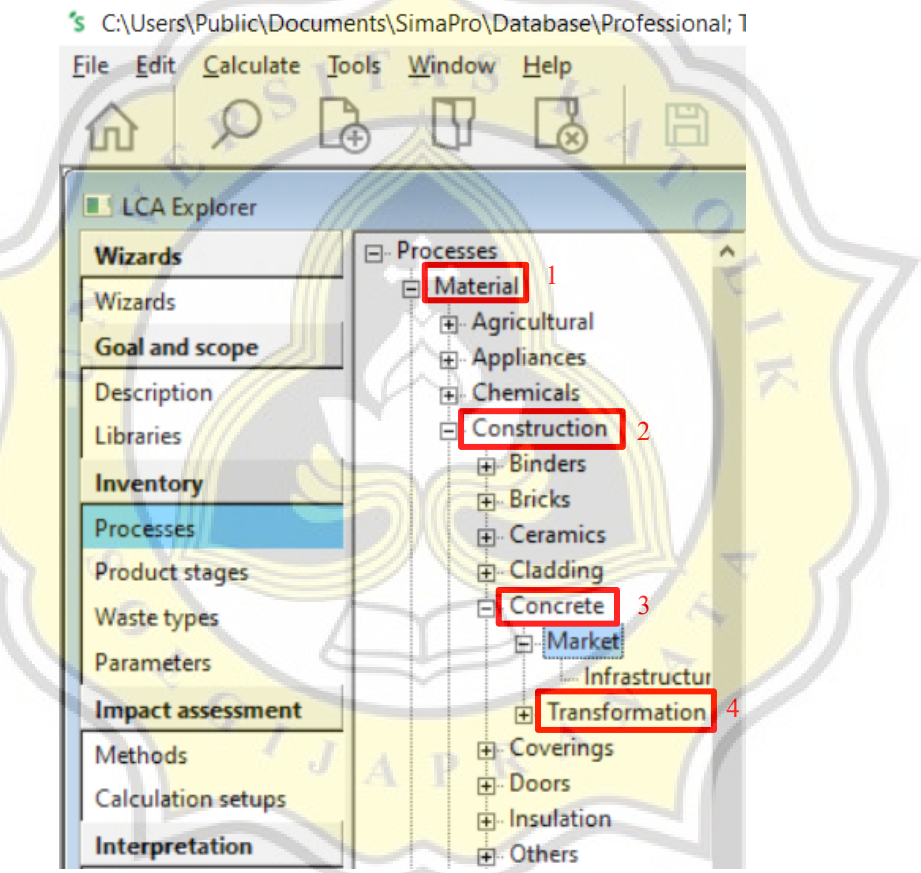

Gambar 3.8 *Concrete Material Processes*

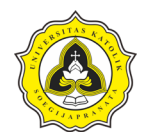

Langkah berikutnya yaitu membuat proses material beton baru dengan cara klik *new* seperti yang diperlihatkan pada Gambar 3.9.

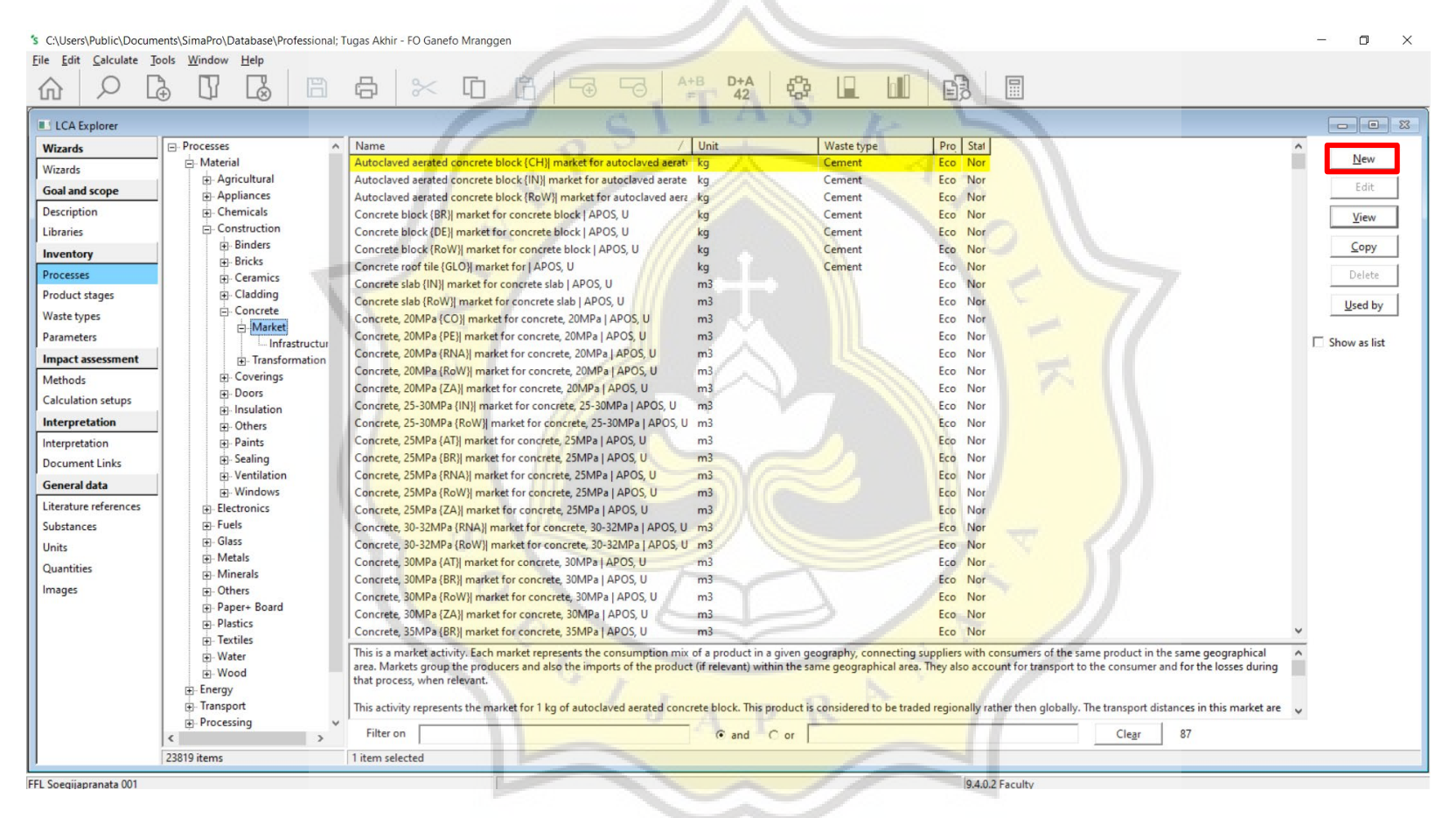

Gambar 3.9 Proses Material Beton Baru

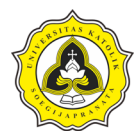

Langkah berikutnya yaitu melakukan *input* data berdasarkan spesifikasi JMF beton dari data proyek yang telah diperoleh. *Input* data

diperlihatkan pada Gambar 3.10.

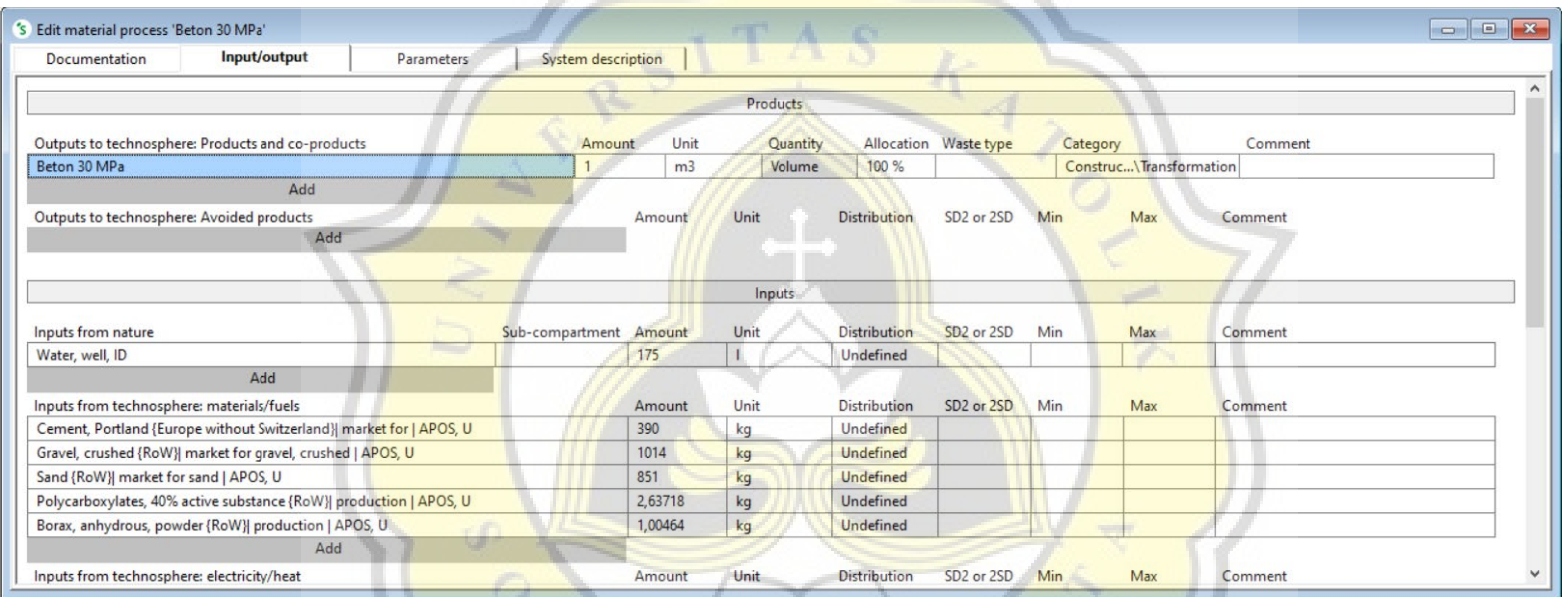

Gambar 3.10 *Input* Data Material Beton

#### 2. Proses material baja

Langkah awal dalam melakukan proses material baja yaitu menuju kategori *inventory* > pilih *processes* seperti yang diperlihatkan

pada Gambar 3.7.

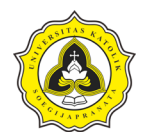

**Service Contract Contract Contract Contract Contract Contract Contract Contract Contract Contract Contract Contract Contract Contract Contract Contract Contract Contract Contract Contract Contract Contract Contract Contra** 

Langkah berikutnya yaitu memilih *material > metals > ferro > transformation* yang diperlihatkan pada Gambar 3.11.

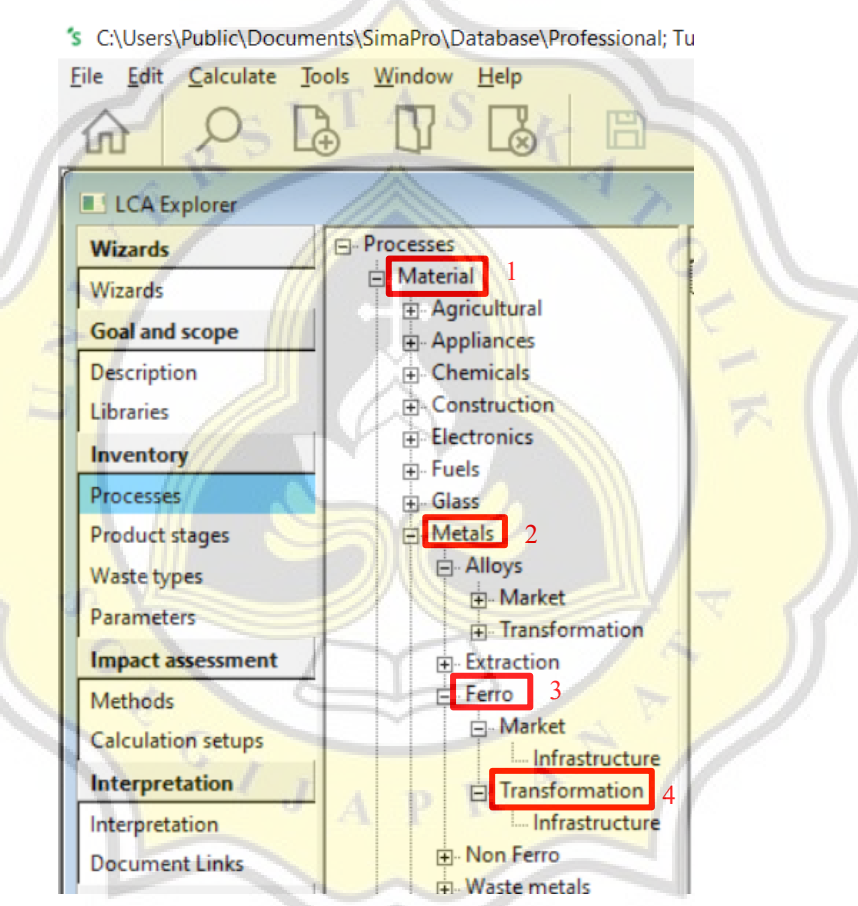

Gambar 3.11 *Steel Material Processes*

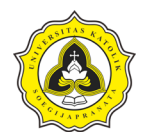

Langkah berikutnya yaitu membuat proses material baja baru dengan cara klik *new* seperti yang diperlihatkan pada Gambar 3.12.

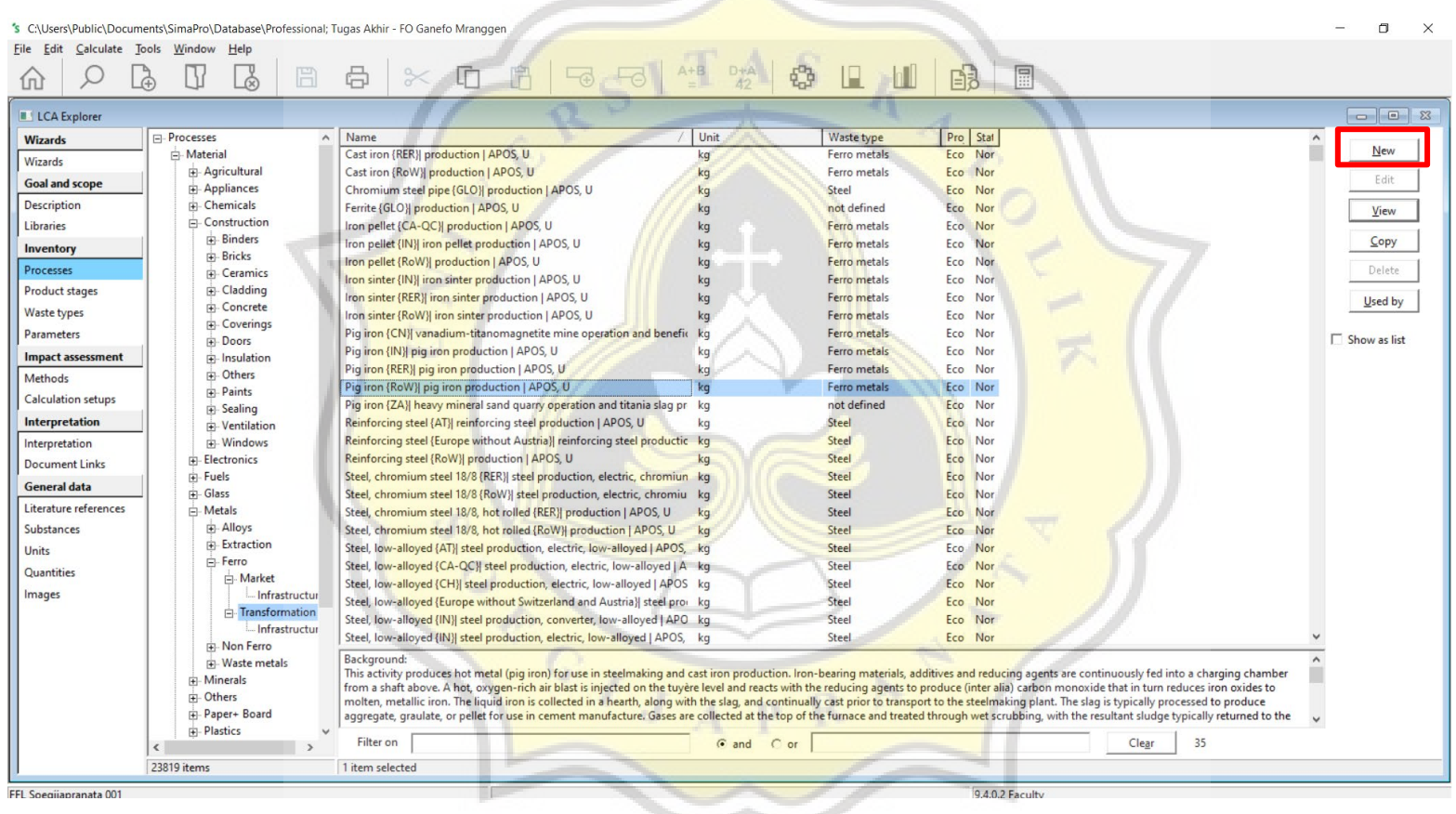

Gambar 3.12 Proses Material Baja Baru

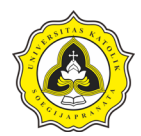

Langkah berikutnya yaitu melakukan *input* data berdasarkan spesifikasi mutu baja dari data proyek yang telah diperoleh. *Input* data

diperlihatkan pada Gambar 3.13.

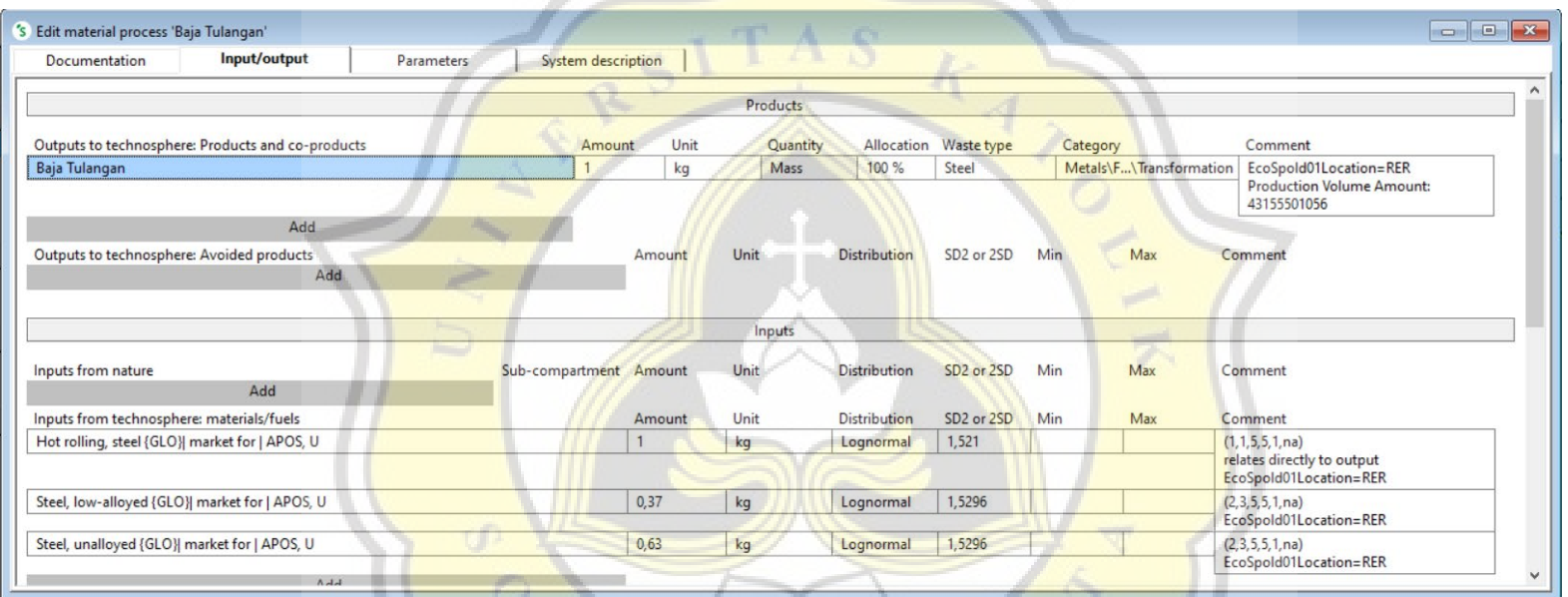

## Gambar 3.13 *Input* Data Material Baja

### 3. Proses material aspal

Langkah awal dalam melakukan proses material aspal yaitu menuju kategori *inventory* > pilih *processes* seperti yang diperlihatkan pada Gambar 3.7.

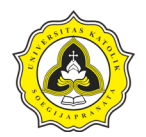

Langkah berikutnya yaitu memilih *material > construction > coverings > transformation* yang diperlihatkan pada Gambar 3.14.

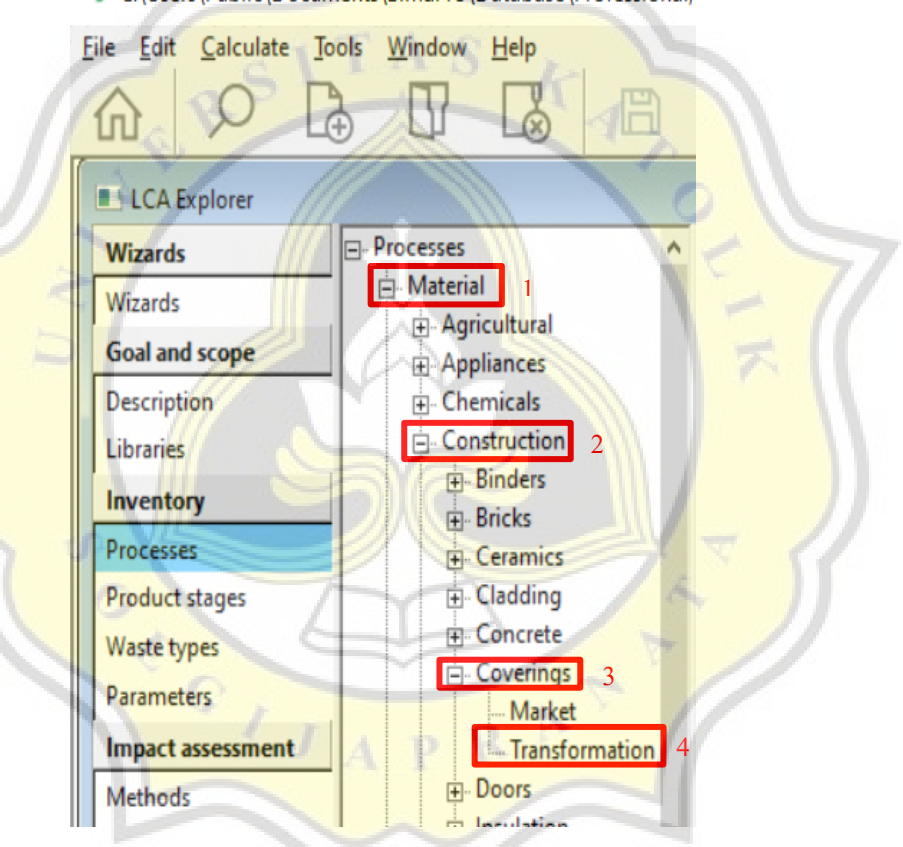

's C:\Users\Public\Documents\SimaPro\Database\Professional:

Gambar 3.14 *Bitumen Material Processes*

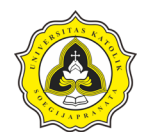

Langkah berikutnya yaitu membuat proses material aspal baru dengan cara klik *new* seperti yang diperlihatkan pada Gambar 3.15.

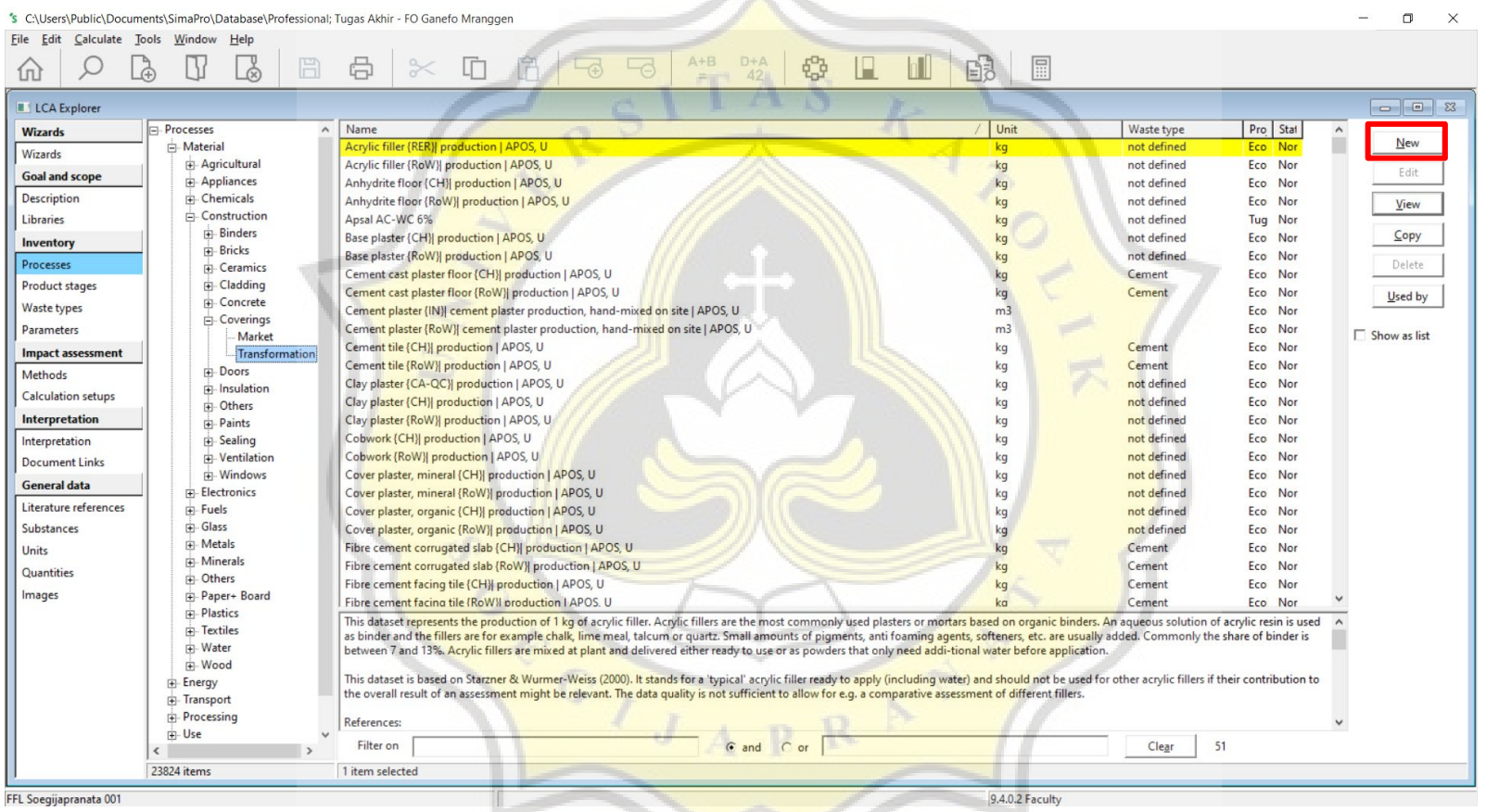

Gambar 3.15 Proses Material Aspal Baru

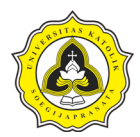

Langkah berikutnya yaitu melakukan *input* data berdasarkan spesifikasi mutu aspal dari data proyek yang telah diperoleh. *Input* data diperlihatkan pada Gambar 3.16.

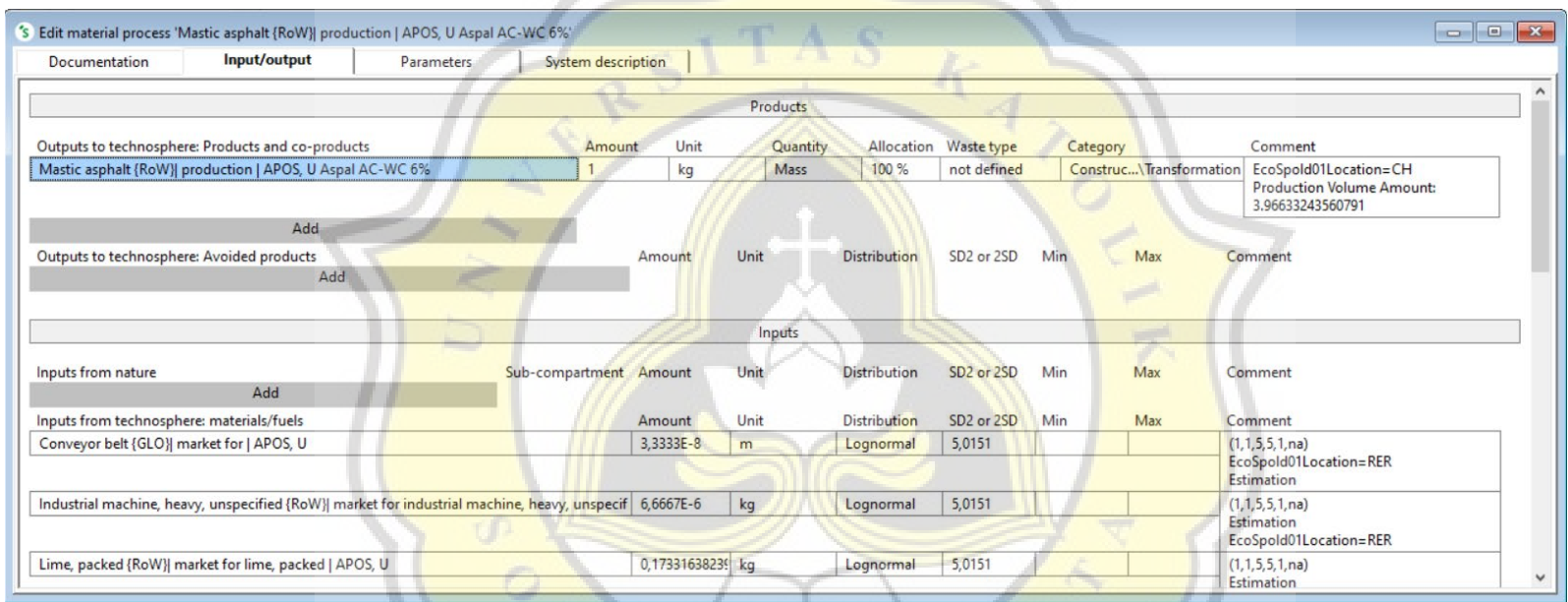

## Gambar 3.16 *Input* Data Material Aspal

PR

#### a.5. Proses kalkulasi pada SimaPro

Setelah semua data material yang dibutuhkan telah di *input* dapat dilakukan proses kalkulasi. Hasil kalkulasi dari pengolahan *embodied energy* pada *software* SimaPro dapat dipilih sesuai kebutuhan seperti tipe *Network*, *Analyze*, *Compare*, dan *Uncertainty analysis*. Pemprosesan kalkulasi untuk mendapatkan hasil akhir *embodied energy* diperlihatkan sebagai berikut:

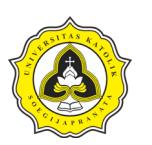

#### 1. *Export* data

Langkah awal dalam proses kalkulasi dengan cara menekan simbol *network* pada *toolbar* seperti yang diperlihatkan pada Gambar 3.17.

| S C:\Users\Public\Documents\SimaPro\Database\Professional; Tugas Akhir - FO Ganefo Mranggen                                                                                                    |  |  |  |  |  |  |  |  |  |
|----------------------------------------------------------------------------------------------------|--|--|--|--|--|--|--|--|--|
| File Edit Calculate Tools Window Help                                                                                                    |  |  |  |  |  |  |  |  |  |
| $\hat{\omega}$ $\hat{\omega}$ $\hat{\omega$ |  |  |  |  |  |  |  |  |  |

Gambar 3.17 *Network Calculation*

2. Kalkulasi material

Langkah selanjutnya yaitu memberikan nama dan komentar untuk proses kalkulasi. Setelah itu, masukan material yang sudah diproses sesuai data yang diperoleh pada bagan *product* dengan volume pekerjaan sesuai data proyek. Selanjutnya, masukan juga metode kalkulasi *cummulative energy demand* versi 1.11, lalu klik *calculate* untuk melakukan proses kalkulasi data material tersebut. Proses kalkulasi material pada *software* SimaPro diperlihatkan pada Gambar 3.18.

| <sup>'</sup> S New calculation setup                      |        |                |                                                        |
|-----------------------------------------------------------|--------|----------------|--------------------------------------------------------|
| General<br>Analysis groups                                |        |                | Chart options                                          |
| Name                                                      |        |                |                                                        |
| Kalkulasi Material                                        |        |                |                                                        |
| Comment                                                   |        |                |                                                        |
| Mengetahui embodied energy dari setiap material           |        |                |                                                        |
| <b>Calculation function</b>                               |        |                |                                                        |
| 0<br>Network                                              |        |                |                                                        |
| ø<br>Tree                                                 |        |                |                                                        |
| C<br>Analyze                                              |        |                |                                                        |
| $\widehat{\bullet}$<br>Compare                            |        |                |                                                        |
| Method                                                    |        |                |                                                        |
| Cumulative Energy Demand V1.11 / Cumulative energy demand |        |                |                                                        |
| Product                                                   | Amount | Unit           | Comment<br>Project                                     |
| Mastic asphalt {RoW}  production   APOS, U Aspal AC-WC 6% |        | kg             | Tugas Akhir - FO Ganefo M                              |
| Beton 30 MPa                                              |        | m <sup>3</sup> | Tugas Akhir - FO Ganefo M<br>Tugas Akhir - FO Ganefo M |
| Baja Tulangan                                             |        | kg             |                                                        |
| Current library                                           |        |                | Suffix                                                 |
|                                                           |        |                |                                                        |
| Replacing library                                         |        |                | Suffix                                                 |
|                                                           |        |                |                                                        |
|                                                           |        |                |                                                        |
|                                                           |        |                |                                                        |

Gambar 3.18 Kalkulasi Data Pada *Software* SimaPro

b. Metode estimasi *embodied energy* menggunakan perhitungan konvensional

Alur metode estimasi *embodied energy* menggunakan perhitungan konvensional diperlihatkan pada Gambar 3.19.

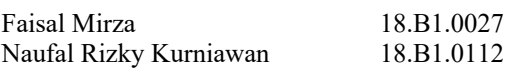

#### Tugas Akhir

Perbandingan Hasil Estimasi *Embodied Energy* Berdasarkan *Software* SimaPro Versi 9.4.0.2 *Faculty* dan Perhitungan Konvensional Pada Struktur Lantai Jembatan (Studi Kasus: Proyek Flyover Ganefo Mranggen)

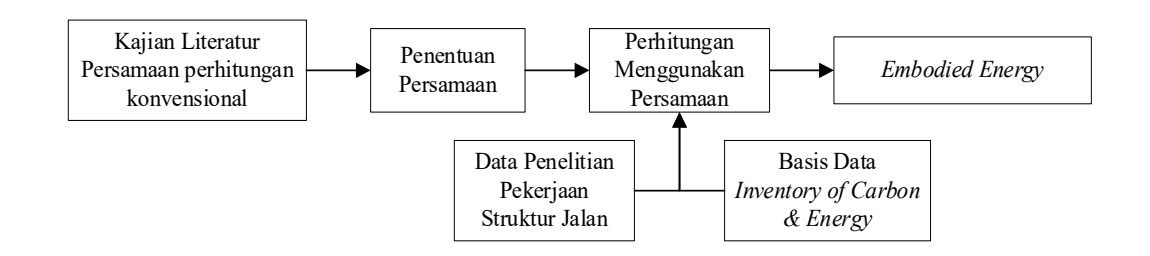

Gambar 3.19 Alur Metode Estimasi *Embodied Energy* Menggunakan Perhitungan Konvensional

Berdasarkan Gambar 3.19, uraian metode estimasi *embodied energy* menggunakan perhitungan konvensional dijelaskan sebagai berikut:

b.1. Mengumpulkan persamaan pada penelitian sebelumnya

Penentuan persamaan *embodied energy* merupakan langkah awal dalam menentukan estimasi besar *embodied energy* pada perhitungan konvensional. Penentuan persamaan pada penelitian ini telah dilakukan pada Bab 2 berdasarkan beberapa penelitian yang telah dilakukan sebelumnya. Terdapat tiga jenis persamaan yang berbeda-beda untuk estimasi besar *embodied energy* diantaranya oleh Wahyuni dan Larasati (2017), Pratiwi (2014), dan Uda, dkk., (2020) yang terdapat pada Bab 2 mulai Persamaan 2.1 sampai dengan Persamaan 2.12. Ketiga persamaan tersebut menggunakan acuan basis data yang sama yang berasal dari *Inventory of Carbon & Energy* (ICE). Pada penelitian ini, versi basis data ICE yang digunakan yaitu versi 2.0 tahun 2011 yang diuraikan pada Tabel 2.5. Setelah beberapa persamaan telah terkumpul, kemudian dilakukan penggabungan yang mencakup ketiga persamaan tersebut supaya lebih komprehensif.

#### b.2. Penggabungan persamaan *embodied energy*

Tahap selanjutnya merupakan proses penggabungan persamaan-persamaan yang telah didapat agar lebih komprehensif. Penggabungan persamaan dilakukan berdasarkan kesamaan konsep dari ketiga persamaan tersebut diantaranya adalah perhitungan volume material yang digunakan pada suatu pekerjaan. Setelah volume material telah didapatkan kemudian dikalikan dengan koefisien yang berasal dari basis data ICE. Hasil perkalian tersebut kemudian dilakukan penjumlahan terhadap

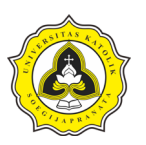

material-material lain yang terdapat pada suatu pekerjaan sehingga didapatkan estimasi besar *embodied energy* total pekerjaan.

b.3. Perhitungan *embodied energy* menggunakan persamaan yang komprehensif

Tahap terakhir yaitu melakukan perhitungan *embodied energy* menggunakan persamaan yang telah didapatkan pada tahap sebelumnya. Proses perhitungan dilakukan berdasarkan data yang telah didapatkan pada Tahap 3.3.1. Setelah proses perhitungan selesai dilakukan kemudian didapatkan hasil estimasi *embodied energy*  yang kemudian dilakukan analisis perbandingan.

Setelah metode estimasi *embodied energy* menggunakan *software* SimaPro versi 9.4.0.2 *Faculty* dan perhitungan konvensional telah dilakukan kemudian dilakukan analisis melalui perbandingan estimasi *embodied energy* yang didapat untuk kemudian dilakukan analisis perbandingan. Metode analisis perbandingan estimasi *embodied energy* dijelaskan sebagai berikut:

c. Metode analisis perbandingan *embodied energy*

Alur metode analisis perbandingan estimasi *embodied energy* berdasarkan *software*  SimaPro versi 9.4.0.2 *Faculty* dengan perhitungan konvensional diperlihatkan pada Gambar 3.20.

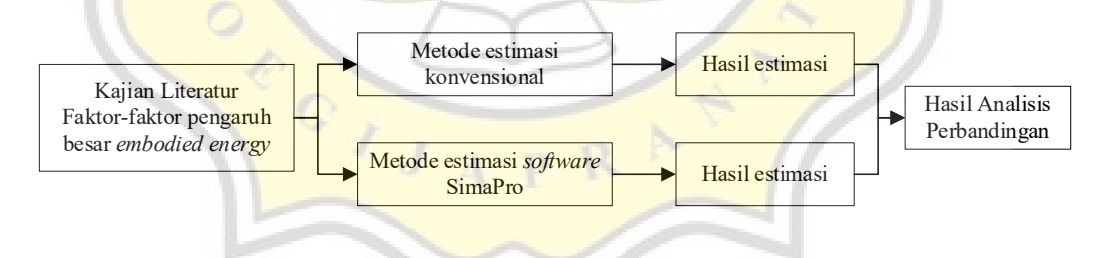

Gambar 3.20 Alur Metode Perbandingan Estimasi *Embodied Energy*

Berdasarkan Gambar 3.20, uraian metode perbandingan estimasi *embodied energy* dijelaskan sebagai berikut:

c.1. Kajian literatur faktor-faktor pengaruh *embodied energy*

Tahap awal dalam melakukan evaluasi estimasi besar *embodied energy* adalah pengumpulan kajian literatur yang berkaitan dengan faktor-faktor pengaruh besar

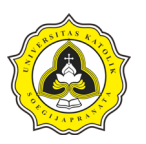

*embodied energy*. Hasil kajian literatur pada penelitian ini ditunjukkan pada Bab 2 subbab 2.2. Selanjutnya, faktor-faktor yang telah didapatkan kemudian dilakukan analisis terhadap hasil estimasi kedua metode penelitian.

c.2. Perbandingan hasil estimasi kedua metode penelitian

Tahapan terakhir yaitu melakukan analisis perbandingan terhadap hasil yang telah didapatkan dari kedua metode penelitian. Analisis dilakukan secara deskriptif dengan menjelaskan kesesuaian hasil terhadap faktor yang dapat mempengaruhi besar *embodied energy*.

## **3.4 Tahap 3**

Tahap 3 merupakan tahapan penyusunan kesimpulan dan saran pada penelitian. Penyusunan tersebut didasarkan pada hasil keluaran Tahap 2 yaitu pengolahan data, analisis data dan pembahasan. Penyusunan kesimpulan memiliki tujuan untuk memberikan jawaban atas beberapa pertanyaan yang terdapat pada bagian rumusan masalah. Setelah kesimpulan telah didapat, dilanjutkan dengan penyusunan saran. Saran yang disusun berdasarkan data, analisis dan pembahasan pada Tahap 2 serta ditujukan kepada pembaca laporan penelitian dengan tujuan untuk pengembangan ilmu pengetahuan yang berhubungan dengan bidang keilmuan yang diteliti. Setelah penyusunan kesimpulan dan saran telah selesai dilakukan, kemudian dilanjutkan dengan melaksanakan ujian *draft*.

## **3.5 Tahap 4**

Tahap 4 merupakan tahapan pada penelitian yang meliputi kegiatan penyempurnaan setelah selesai melalui ujian *draft*. Bentuk penyempurnaan yang dilakukan berupa perbaikan laporan penelitian berdasarkan masukan-masukan pada ujian draf. Setelah laporan penelitian telah selesai dilakukan perbaikan, kegiatan selanjutnya yaitu melaksanakan ujian tugas akhir.

Setelah ujian tugas akhir telah selesai dilaksanakan, kemudian dilakukan penyempurnaan laporan penelitian kembali berdasarkan hasil ujian tugas akhir supaya laporan dapat digunakan dengan baik sebagai rujukan bagi penelitian selanjutnya.